# RCU user**'**s manual

 (V1.00.000)  $(2013-05-19)$ 

**All rights reserved!** No part of this publication may be reproduced, stored in a retrieval system or transmitted, in any form or by any means of electronic, mechanical, photocopying and recording or otherwise, without the prior written permission of LAUNCH.

This manual is designed only for the use of this unit. LAUNCH is not responsible for any use of this manual on the other units.

The manual and all the samples herein can be changed without prior notice. Neither LAUNCH nor its affiliates shall be liable to the purchaser of this unit or third parties for damages, losses, costs or expenses incurred by purchaser or third parties as a result of: accident, misuse, or abuse of this unit, or unauthorized modifications, repairs, or alterations to this unit, or failure to strictly comply with LAUNCH operating and maintenance instructions.

LAUNCH shall not be liable for any damages or problems arising from the use of any options or any consumable products other than those designated as Original LAUNCH Products or LAUNCH Approved Products by LAUNCH.

**Notice:** other product names used herein are for identification purposes only and may be trademarks of their respective owners. LAUNCH disclaims any and all rights in those marks.

This device is only for professional technicians and maintenance personnel.

#### **Precautions on operation**

 The socket-outlet shall be installed near the equipment and shall be easily accessible. The instrument is a precision electronic instrument. Pay more attention when in use, do not have it dashed.

 Make sure that the connection between the device and DLC socket is secure and reliable when in use,

 GPRS transmission speed depends on mobile network, communication timeout failure would be occurred when network is busy (such as major festivals), and it also prone to happen in remote areas, Launch would not responsible for any consequences occurred by this failure.

 ODB program is pre-installed in the factory, please go into www.x431.com to download diagnostic software corresponding with your vehicle when initial use.

 SIM card is installed in the factory by our company, but we would not responsible for the recharge of the SIM card.

# **CONTENT**

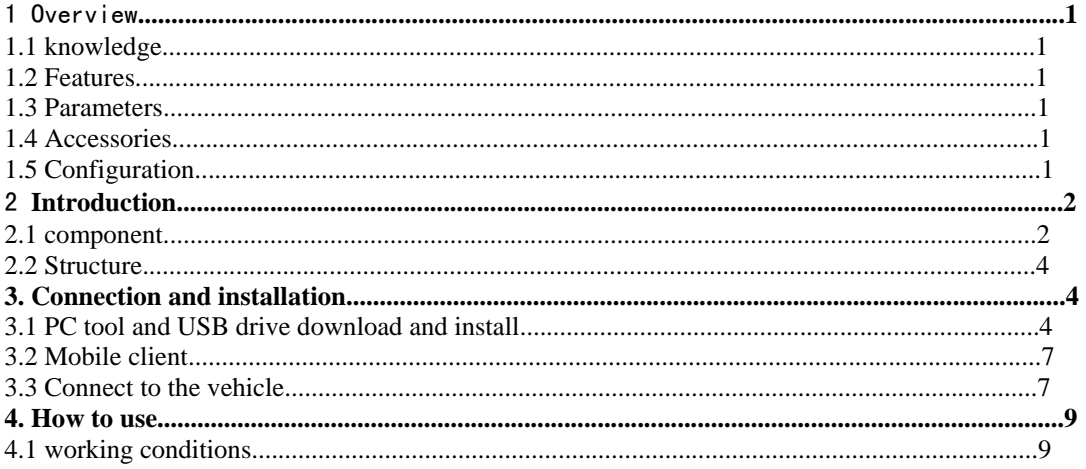

### 1 Overview

### **1.1 knowledge**

Launch-developed RCU product is the first telematics product integrated GPS/GPRS/G-Sensor and other modules in the industry based on the system-wide data collection, after being connected with mobile terminal through GPRS, it uploads vehicle running data to server that pushes SMS of vehicle real-time running data to users for understanding vehicle status, vehicle location, remote diagnosis, motorcade management..., It also features small size and simple installation.

### **1.2 Features**

 System-wide data collection。 GPRS/GSM communication, real-time data upload GPS/GPRS base station location Track playback G-sensor Statistics analysis Abnormal alarm Support local and remote upgrade

### **1.3 Parameters**

 Working voltage:DC9-18V Working current:120mA (DC12V下) Standby current:<10mA Protection class:IP33 Working temperature:-20℃~70℃ Storage temperature:-30℃~85℃ Net weight:50g

## **1.4 Accessories**

 Vehicle terminal Quick start guide Password envelope Connector extension cord

### **1.5 Configuration**

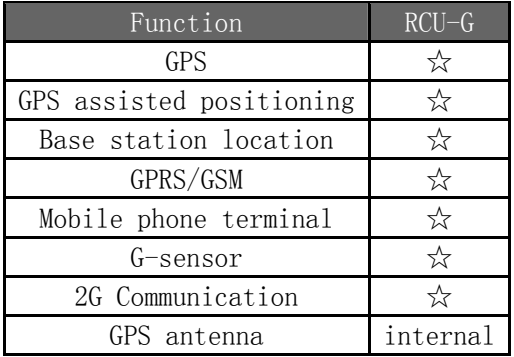

# 2 **Introduction**

# **2.1 component**

The product was composed by three parts: vehicle terminal (RCU), data server and client software.

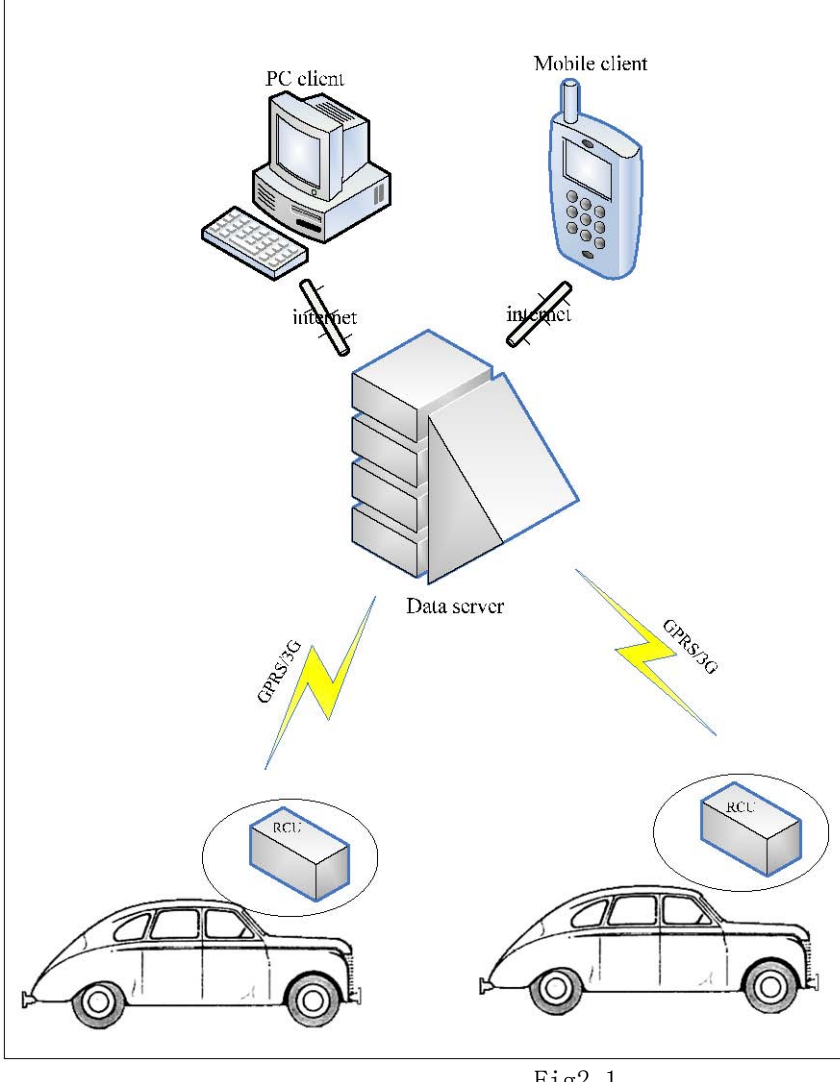

Fig2.1

į,

Vehicle terminal(RCU)

Connected with the vehicle's diagnostic linking connector (DLC), with mainly function of data collection and upload (includes vehicle running data, location message, and so on)

Data server

Storage the data uploaded from the vehicle terminal and sent the orders to RCU and users to realize functions.

Client software

Include PC and smart mobile phone client.

### **2.2 Structure**

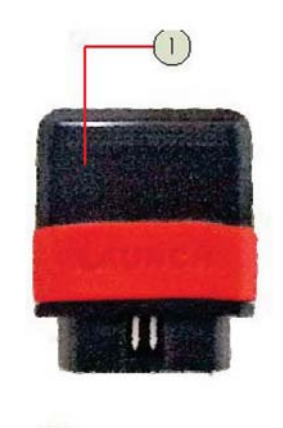

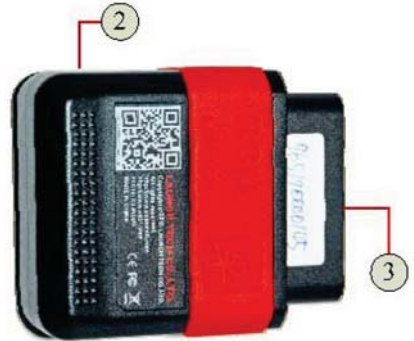

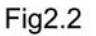

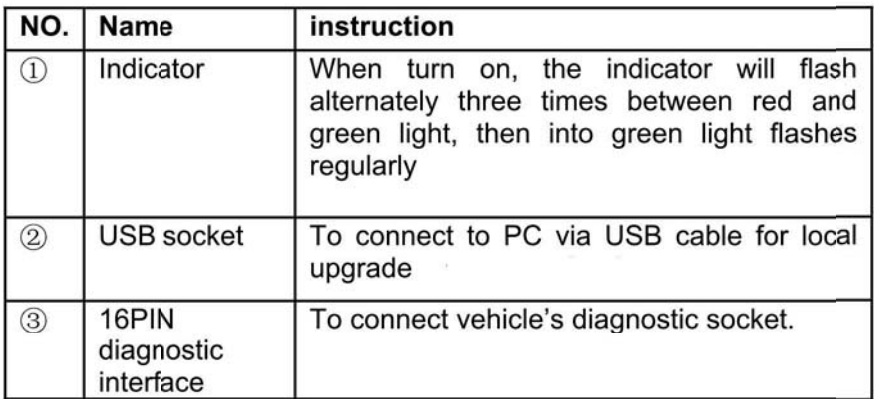

# 3. Connection and installation

### 3.1 PC tool and USB drive download and install

#### Download:

Go into http://mycar.x431.com/, Click Product Introduction/ RCU,

Click "download RCU\_Upgrade tool" and save the zip file to your computer disk.

#### Installation:

icon" Unpack zip file, open the folder, double-click software program

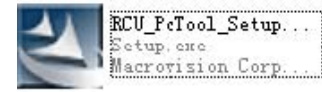

# " to install RCU\_PcTool., see Fig3.1

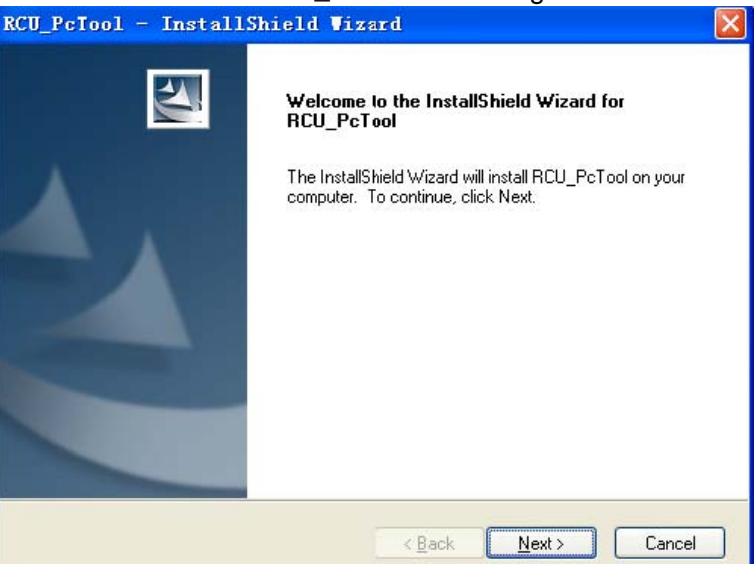

Fig3.1

Click "Next"

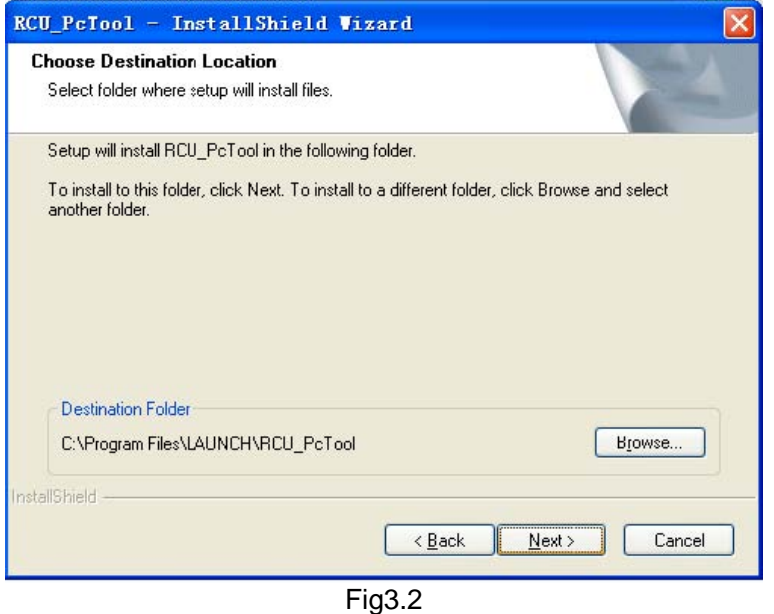

If you want to change destination folder, click "Browse". When change is complete, click "Next",

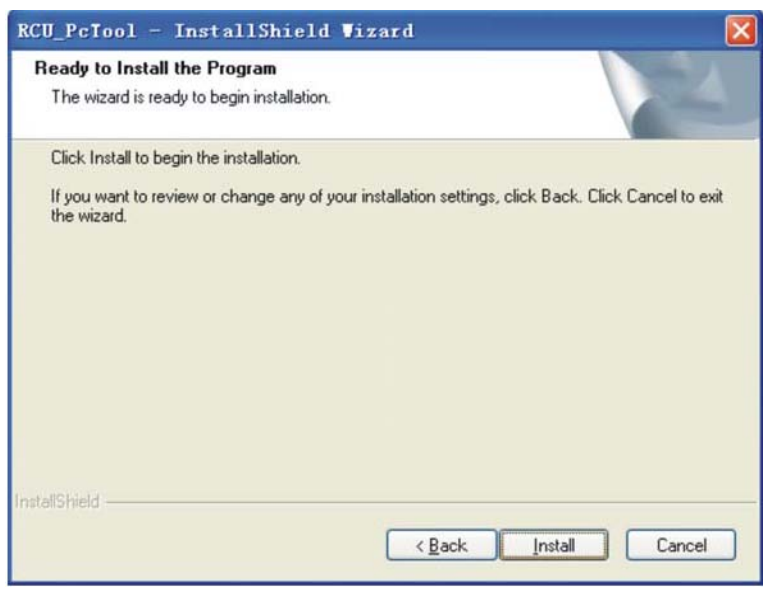

Fig3.3

Click "Install" to install RCU\_PcTool. When installation is complete, system will prompt you as Fig3.4.

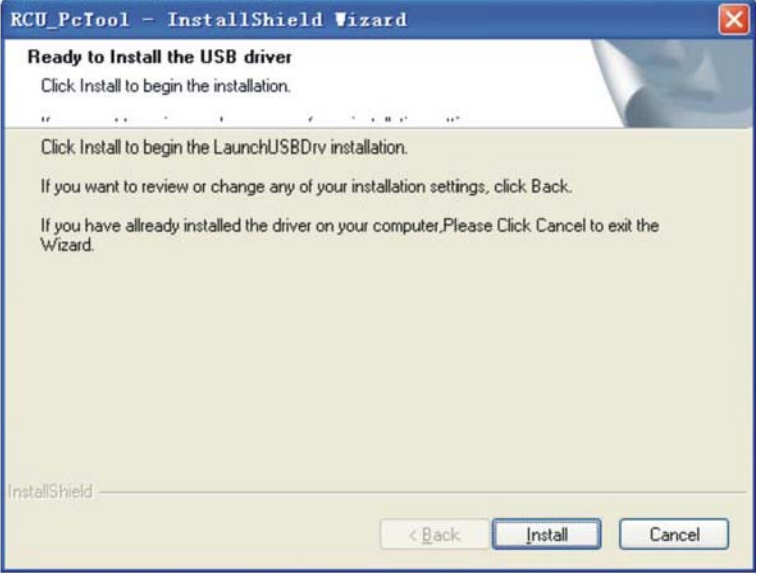

Fig3.4

If USB has been installed, click "Cancel" to complete installation. If you need to install USB drive, click "install" to next operation. See Fig3.5

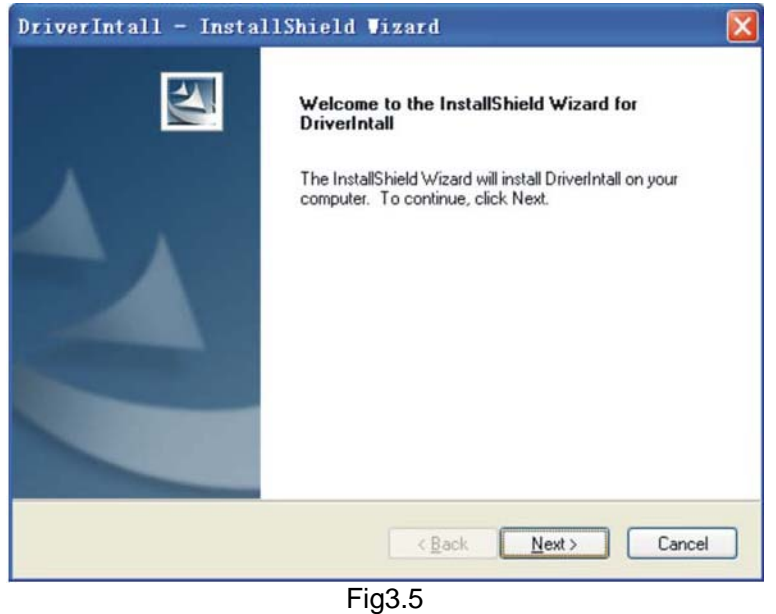

Click "Next" to complete the installation follow prompts.

Prompts: You can also open RCU\_PcTool destination folder/drive folder, click USB drive

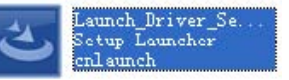

program icon" " to install drive program manually.

#### 3.2 Mobile client

Two ways for client download.

One, open the download linking your phone has received:

Two, go into the software market:

iOS: enter "App Store", input the key word "RCU" in the search bar, search and install RCU client.

Android: open "Google Play" or other software market; input the key word "RCU" in the search bar, download and install RCU client.

### 3.3 Connect to the vehicle

Note: If being connected for the first time, before linking, please turn on ignition switch first.

Find out the vehicle's DLC socket, plug RCU into DLC socket, wait for moment, your registered mobile client will receive a prompt of RCU normal on-line

Note: vehicle's DLC socket is generally located on drive's side, about 12 inches away from the center of dashboard, see Fig3.6. If you can't find it, please refer to vehicle's repair manual.

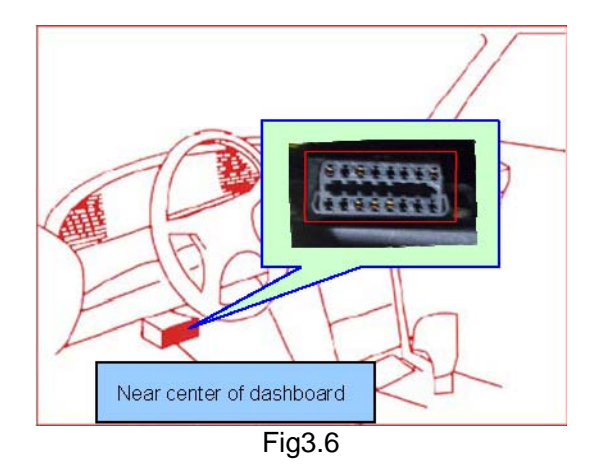

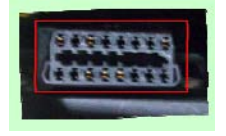

Near center of dashboard

# **4. How to use**

### 4.1 working conditions

Before using, please confirm the following conditions have been completed.

 RCU has been linked; SIM card has been installed; CC number has been registered; Product has been registered; Model configuration is completed; USB drive has been installed; Mobile client has been installed;

#### FCC STATEMENT

This equipment complies with FCC RF radiation exposure limits set forth for an uncontrolled environment.

This device complies with Part 15 of the FCC Rules. Operation is subject to the following two conditions:  $(1)$  this device may not cause harmful interference, and  $(2)$  this device must accept any interference received, including interference that may cause undesired operation.

NOTE: The manufacturer is not responsible for any radio or TV interference caused by unauthorized modifications or changes to this equipment. Such modifications or changes could void the user's authority to operat the equipment.

NOTE: This equipment has been tested and found to comply with the limits for a Class B digital device, pursuant to Part 15 of the FCC Rules. These limits are designed to provide reasonable protection against harmful interference in a residential installation. This equipment generates uses and can radiate radio frequency energy and, if not installed and used in accordance with the instructions, may cause harmful interference to radio communications. However, there is no guarantee that interference will not occur in a particular installation. If this equipment does cause harmful interference to radio or television reception, which can be determined by turning the equipment off and on, the user is encouraged to try to correct the interference by one or more of the following measures:

- Reorient or relocate the receiving antenna.
- Increase the separation between the equipment and receiver.
- Connect the equipment into an outlet on a circuit different from that to which the receiver is connected.
- Consult the dealer or an experienced radio/TV technician for help.

Federal Communication Commission (FCC) Radiation Exposure Statement

requirements. When using the product, maintain a distance of 20cm from the body to ensure compliance with RF exposure